Beispielhaft - anhand von Mozilla Thunderbird (Version 45) - beschreibt diese Anleitung alle Einstellungen von Mozilla Thunderbird, die für das Signieren und Verschlüsseln von E-Mails unter Verwendung eines persönlichen SSL-Zertifikates vorgenommen werden müssen.

Die Voraussetzung dafür ist die bereits durchgeführte Installation eines persönlichen SSL-Zertifikates (siehe ggf. auch die Anleitung zum Import einer \*.p12-Datei in Mozilla Thunderbird).

## *Mozilla Thunderbird für die E-Mail-Signatur/Verschlüsselung konfigurieren*

Als Erstes muss Thunderbird gestartet und das Fenster für die **Konten-Einstellungen** geöffnet werden (mit dem Rechtsklick auf Ihr **BTU-E-Mail-Konto => Einstellungen**).

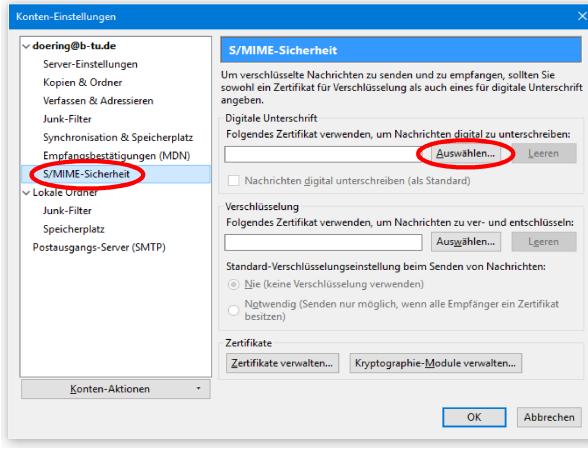

Unter dem Punkt **S/MIME-Sicherheit** Ihres BTU-E-Mail-Kontos, muss das (zuvor in den Zertifikatsspeicher von Thunderbird importierte) Zertifikat ausgewählt werden, das für die E-Mail-Signatur (Digitale Unterschrift) wie auch für die E-Mail-Verschlüsselung verwendet werden soll.

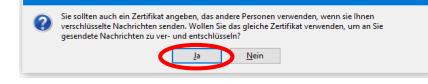

Die Frage, ob empfangene E-Mails mit dem selben Zertifikat entschlüsselt werden sollen, sollte mit **Ja** beantwortet werden.

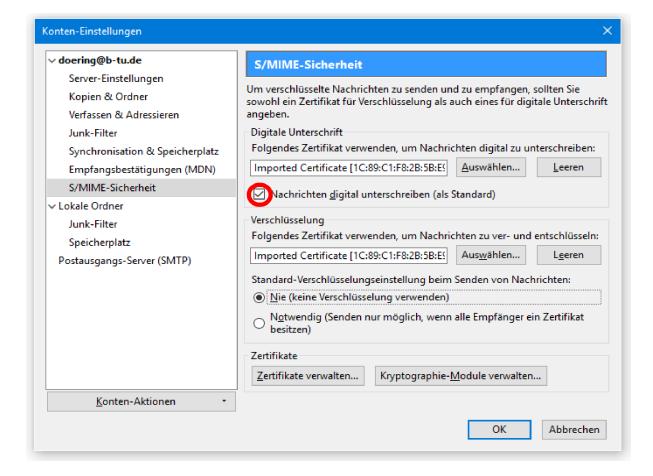

Sinnvoll ist des Weiteren die Einstellung, dass Nachrichten generell digital unterschrieben werden sollen (es muss dann später nicht beim Senden jeder E-Mail explizit ausgewählt werden).

## *LDAP-Server der DFN-PKI dem Thunderbird-Adressbuch hinzufügen*

Sollen verschlüsselte E-Mails versendet werden, so ist das nur möglich, wenn sich der öffentliche Schlüsselanteil (Zertifikat) des betreffenden E-Mail-Empfängers im Zertifikatsspeicher von Thunderbird oder im Thunderbird-Adressbuch befindet. Aus diesem Grund wird empfohlen, den LDAP-Server der DFN-PKI (in dem alle Zertifikate verzeichnet sind, die innerhalb der DFN-PKI für Nutzer deutscher Universitäten und Forschungseinrichtungen ausgestellt wurden) gleich zu Ihrem Thunderbird-Adressbuch hinzuzufügen.

Dazu muss in Thunderbird zunächst das Adressbuch geöffnet werden.

Über **Datei => Neu => LDAP-Verzeichnis...** muss anschließend ein neues Adressbuch hinzugefügt werden.

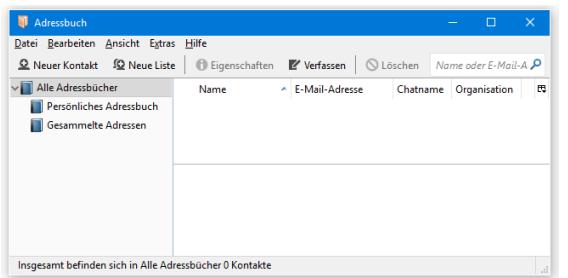

Für den neuen LDAP-Verzeichnisserver sind die aus den nachfolgenden Abbildung ersichtlichen Einstellungen zu setzen (als Servername muss **ldap.pca.dfn.de** eingetragen werden).

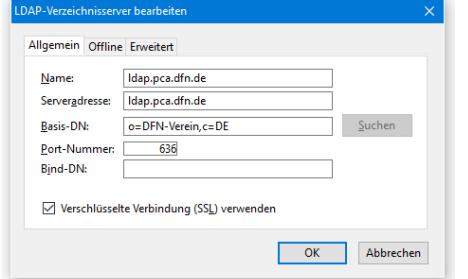

Bestätigen Sie die Eingaben anschließend mit **OK**.

Bitte richten Sie Fragen und Hinweise direkt per E-Mail an ca-btu@b-tu.de

Danach sollte **ldap.pca.dfn.de** neu unter **Alle Adressbücher** aufgelistet werden.

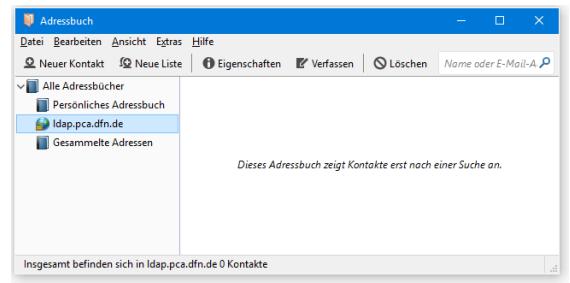

Anschließend sollte das neu hinzugefügte LDAP-Verzeichnis der DFN-PKI als Standard-Adressbuch für die Adress-Autovervollständigung ausgewählt werden (**Thunderbird => Einstellungen => Verfassen => Adressieren => LDAP-Verzeichnisserver**).

Wichtiger Hinweis: Dieser Schritt ist zwingend erforderlich, falls später einmal verschlüsselte E-Mails an Empfänger in deutschen Universitäten und Forschungseinrichtungen versendet werden sollen, deren öffentlicher Schlüsselanteil (Zertifikat) sich noch nicht im Zertifikatsspeicher von Thunderbird befindet.